# Filtering Student Rosters in Spartan Success Network

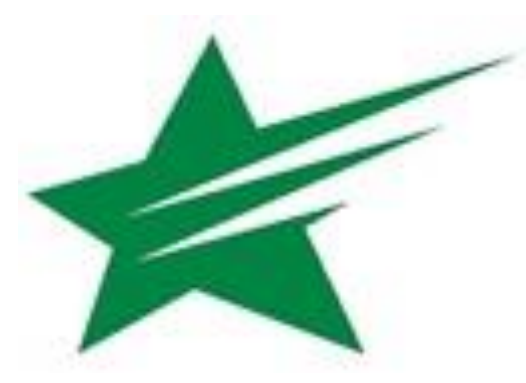

# Filtering Approaches\*

#### **Student-Based**

- No default filters
- May begin with largest possible population

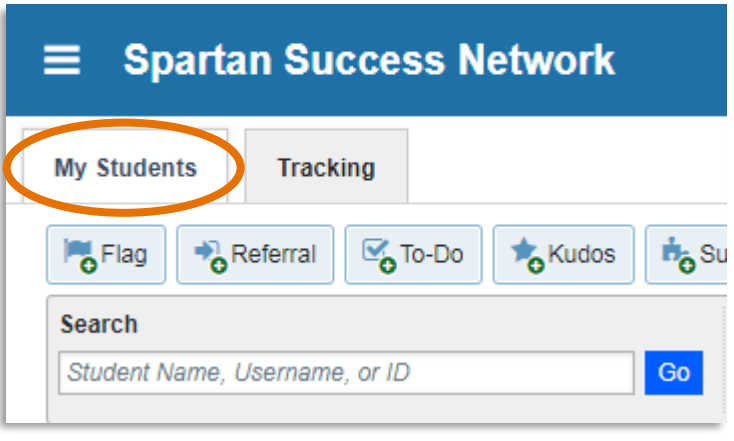

#### **Tracking Item-Based**

• Default filter: students who have any type of active Tracking Item: Flag, Kudos, Referral, or To-Do

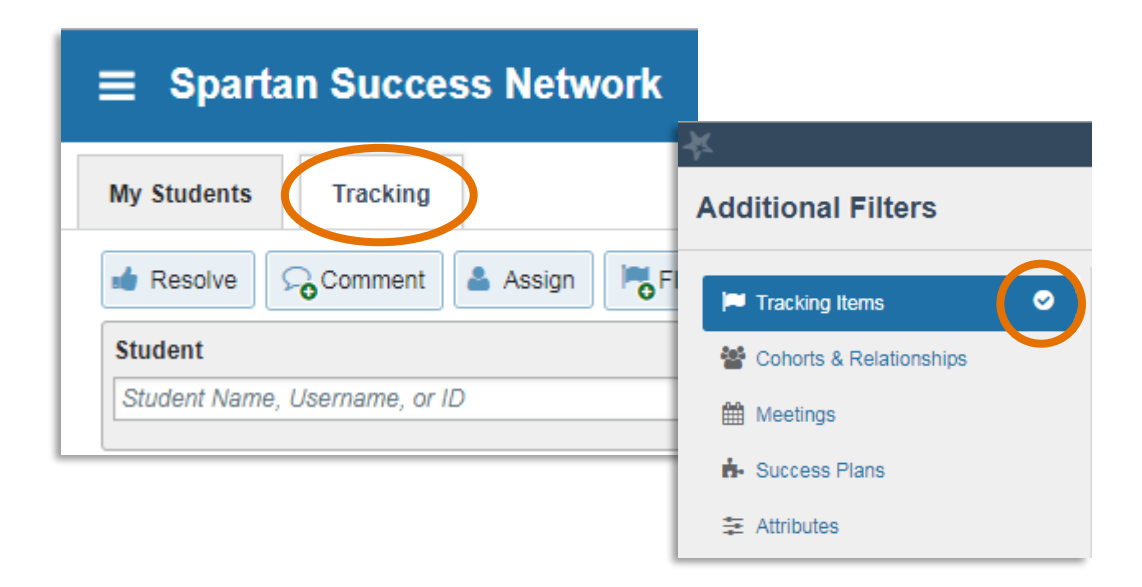

\*The students you have access to depends on your term-based role(s) and relationship(s)

#### Before Diving In…

- Be mindful of Connection, Term, and Cohort menu settings
	- They can be a common reason for unexpected results

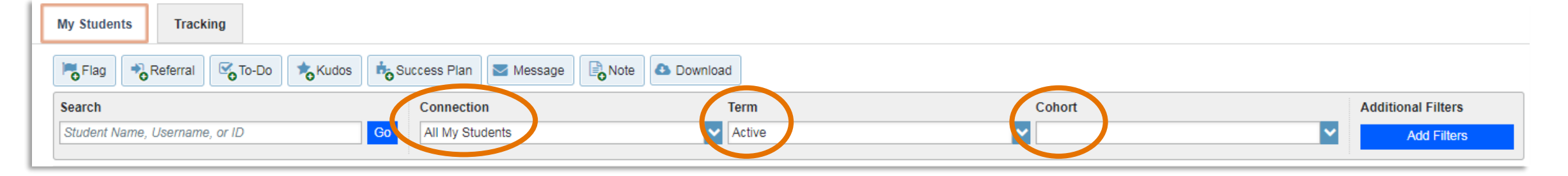

- Active vs. All Terms
	- Active: includes terms in which the student is registered (in progress and future)
	- All: includes past, current, and future terms during which the student is registered
- Cohorts
	- What you have access to depends on your role(s)

### Adding Filters

#### Clicking on "Add Filters" opens a new window containing a menu of filtering options

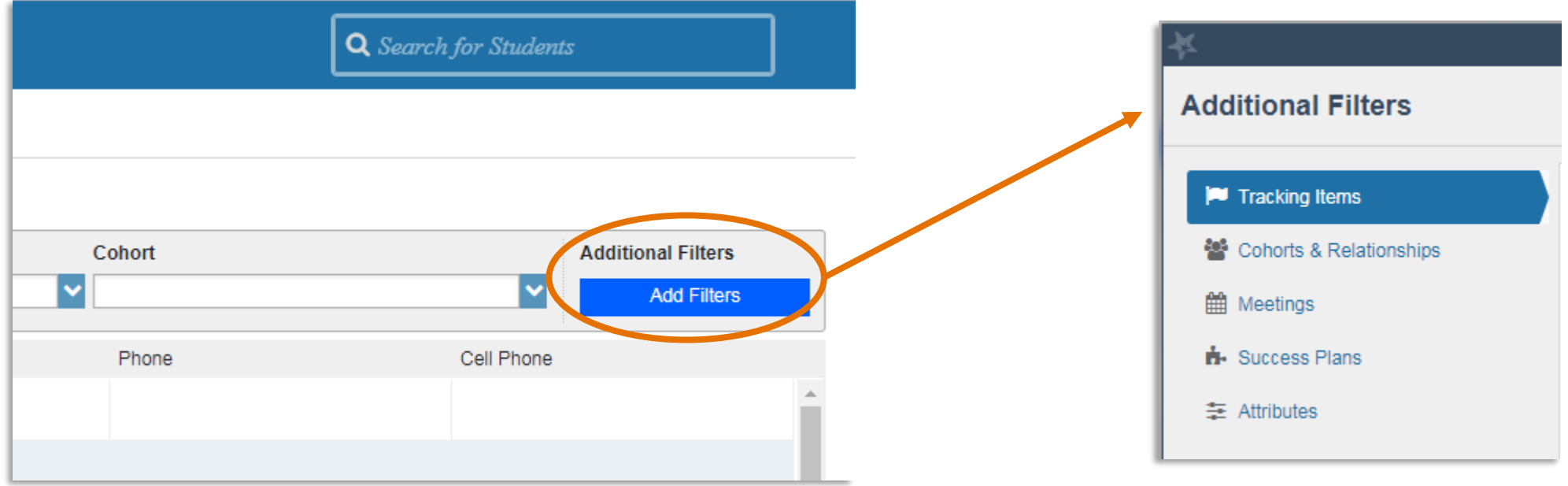

### Tracking Items: Special Notes

![](_page_4_Picture_28.jpeg)

- **Count:** search for students with tracking items greater than or equal to the number you specify
	- Available only when filtering in the My Students tab

#### Cohorts & Relationships: Special Notes

![](_page_5_Picture_57.jpeg)

- **Cohort, Term, and Connection:**  alternative but equivalent to the drop-down menus in the previous window
- **Section(s)** = course sections
	- Must search course title (not course prefix) as shown on Schedule of Classes
	- Returns 25 results at a time
- **Organization(s)** = athletic teams

### Meetings: Special Notes

![](_page_6_Picture_23.jpeg)

• A potentially useful feature to quickly determine which students need to make an appointment and, subsequently, send them a reminder

#### Success Plans: Special Notes

![](_page_7_Picture_19.jpeg)

• Success Plans are not yet enabled in the system—stay tuned!

### Attributes: Special Notes

![](_page_8_Picture_59.jpeg)

- Adding multiple Attributes will filter via the Boolean operator of AND
- **Assigned to Student** = present in the student folder
- **Not Assigned to Student** = absent from the student folder
- **Specific Value** often yields one or more drop-down menus
	- Text boxes allow the use of an asterisk (\*) wild card
		- Ex: Latest Degree: \*sought\*/\*awarded\*

#### Possible Next Steps with Filtered Rosters

- Click on a column label to sort the roster by that column (alphabetically, chronologically, etc.)
	- A triangle will appear next to the column that has been used for sorting
	- Click on the column again to reverse the order (e.g., from A-Z to Z-A)

![](_page_9_Picture_26.jpeg)

# Possible Next Steps with Filtered Rosters: My Students Tab

- Initiate Tracking Items (1), a Message (2), and/or a Note (3) in "bulk"
	- Ensure comments are generic enough to apply to all the selected students
	- The system will record whether or not each student opened a message in the Notes section of the student folder
- Download (4) the filtered roster into an Excel file

![](_page_10_Picture_5.jpeg)

# Possible Next Steps with Filtered Rosters: Tracking Tab

- Resolve or Comment (1) on Tracking Items, initiate additional Tracking Items (2), or Send Message (3) in "bulk"
	- Ensure comments are generic enough to apply to all the selected students
	- Students whose name appears multiple times in the roster (due to multiple Tracking Items) will receive a separate email for each item
- Download (4) the filtered roster into an Excel file

![](_page_11_Picture_59.jpeg)